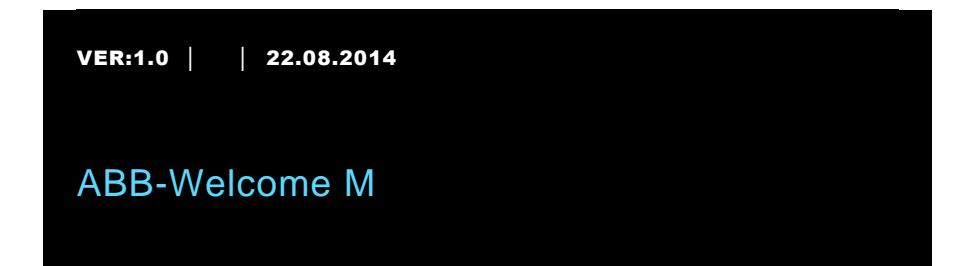

# M2303 Vaktenhet

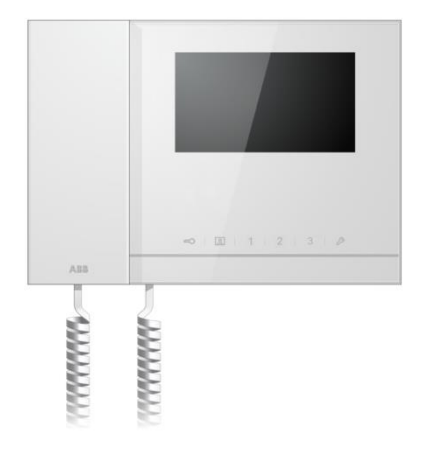

# ABB-Welcome

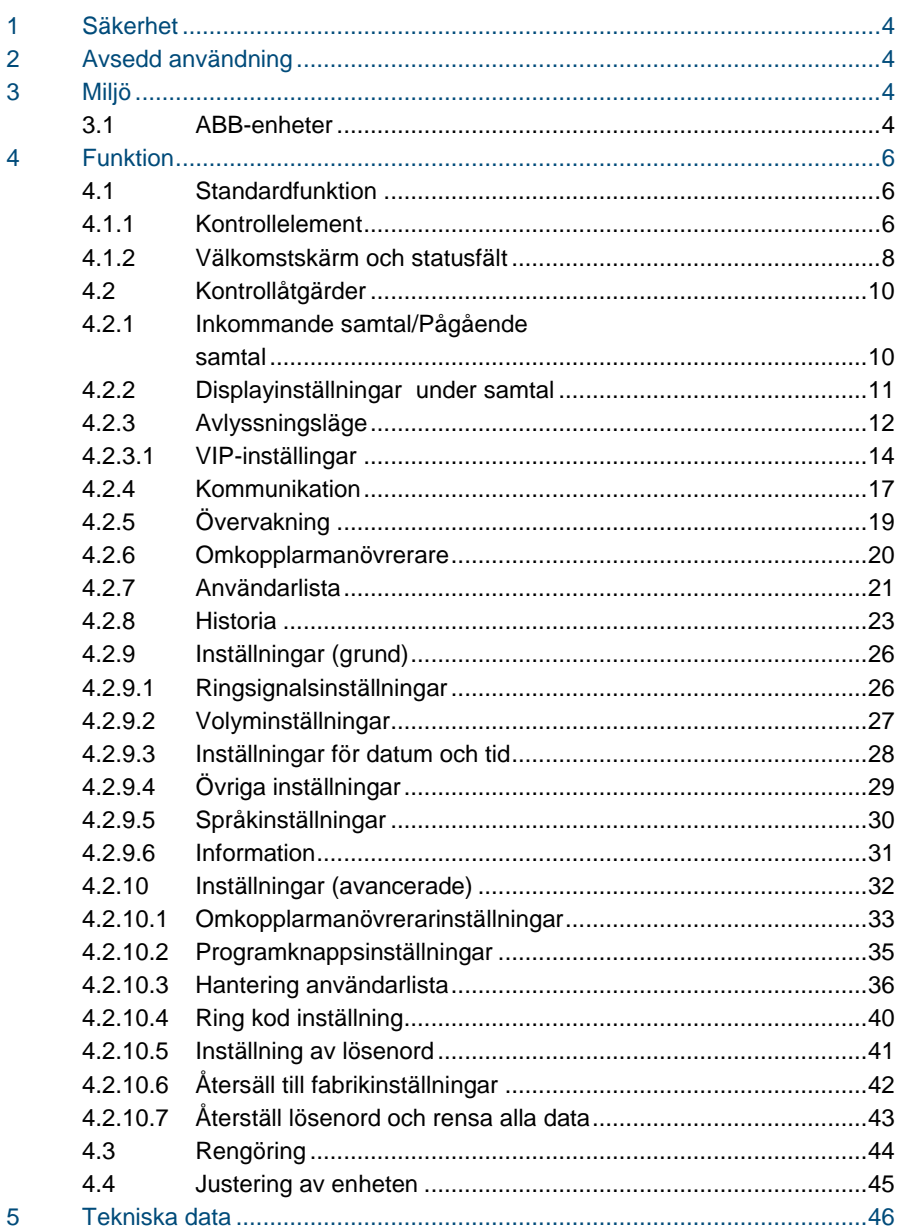

# ABB-Welcome

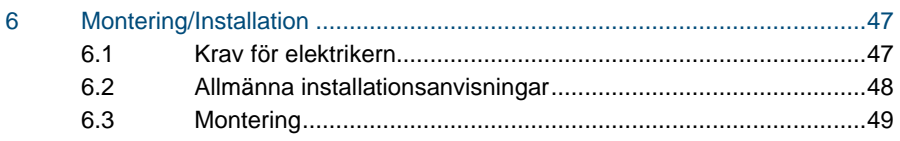

# ABB-Welcome M **Säkerhet**

# <span id="page-3-0"></span>1 Säkerhet

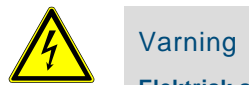

## Varning

#### **Elektrisk spänning!**

Risk för dödsfall och brand på grund av elektrisk spänning på 100-240 V.

- Arbete på 100-240V energisystem får endast utföras av auktoriserade elektriker!
- Stäng av huvudströmmen före montering och/eller demontering!

# <span id="page-3-1"></span>2 Avsedd användning

M2303 är en integrerad del av ABB Welcome M portkommunikationssystem, och fungerar uteslutande med komponenter från detta system. Enheten får endast installeras i torra rum inomhus.

# <span id="page-3-2"></span>3 Miljö

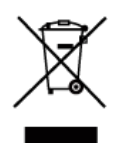

#### **Tänk på att skydda miljön!**

Använda elektriska och elektroniska enheter får inte kasseras med hushållsavfallet.

– Enheten innehåller värdefulla råmaterial som kan återvinnas. Kassera därför enheten på en återvinningsstation för ändamålet.

# <span id="page-3-3"></span>3.1 ABB-enheter

Allt förpackningsmaterial och alla enheter från ABB är försedda med märkning och testsigill för korrekt avyttring. Kassera alltid förpackningsmaterial samt elektriska enheter och deras komponenter via godkända uppsamlingsplatser och sopföretag. ABB:s produkter uppfyller de juridiska kraven, i synnerhet de lagar som styr elektroniska och elektriska enheter, samt REACH-förordningen.

(EU-direktiv 2002/96/EG WEEE och 2002/95/EG RoHS)

(EU-REACH-förordning och lag för implementering av förordningen (EG) nr 1907/2006)

# <span id="page-5-0"></span>4 Funktion

- <span id="page-5-1"></span>4.1 Standardfunktion
- <span id="page-5-2"></span> $4.1.1$ 4.1.1 Kontrollelement

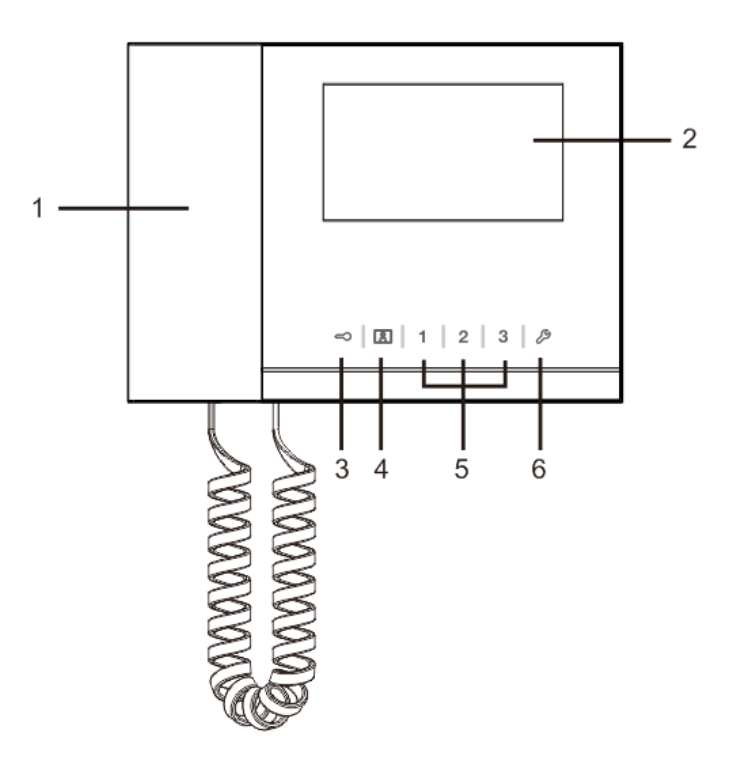

Fig. 1 Översikt över kontrollknapparna

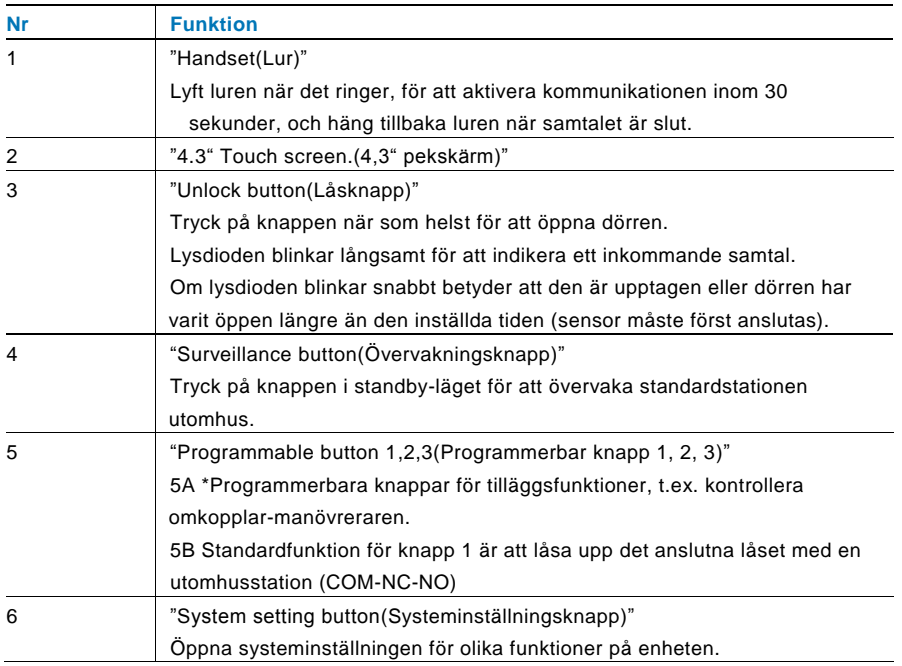

\*För att använda dem, kontakta din elinstallatör.

## <span id="page-7-0"></span>4.1.2 Välkomstskärm och statusfält

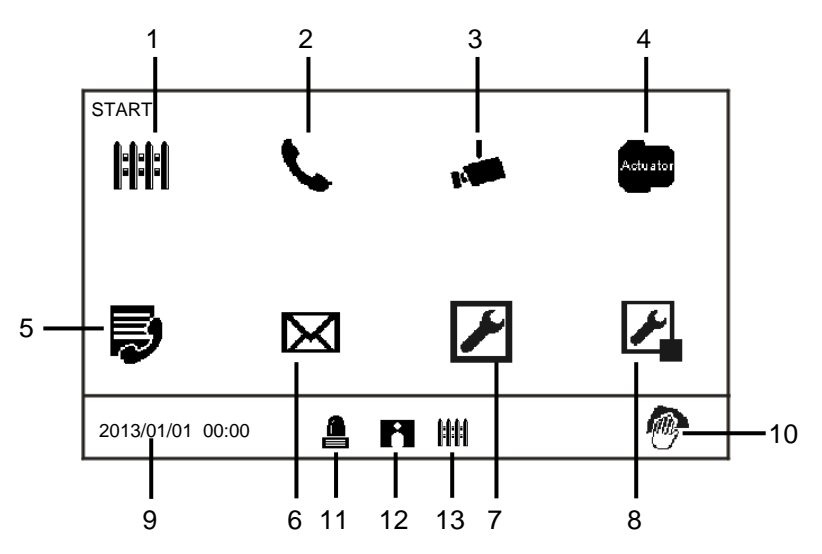

#### Fig. 2 Start

På startsidan finns följande funktioner:

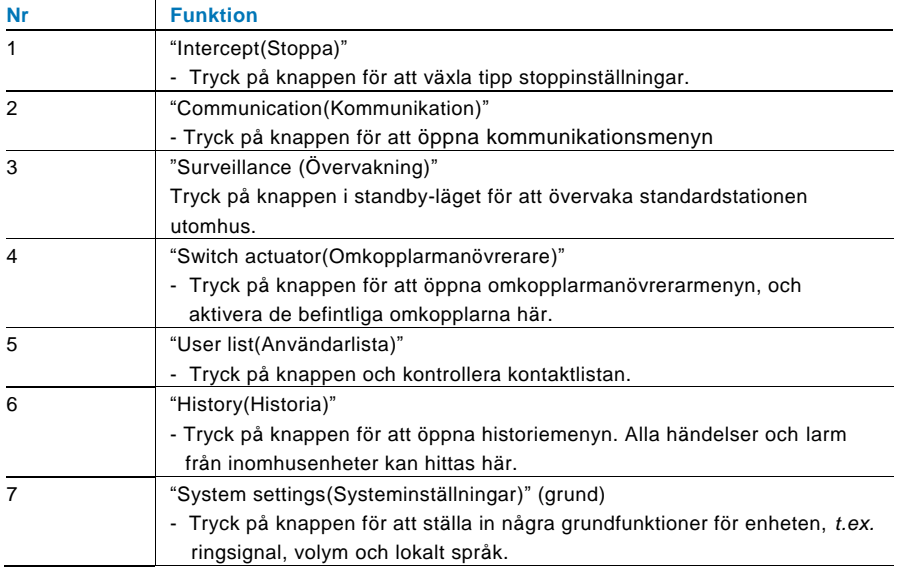

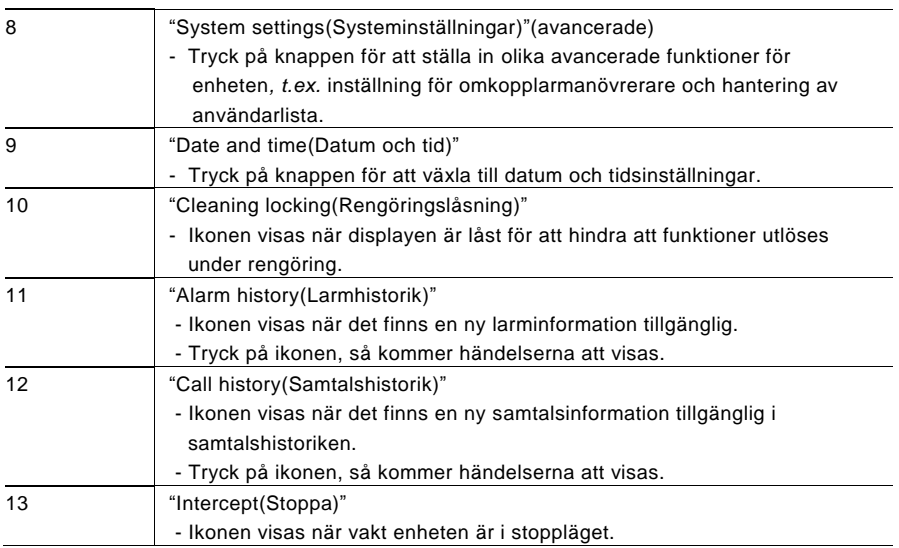

#### <span id="page-9-0"></span> $4.2$ 4.2 Kontrollåtgärder

#### <span id="page-9-1"></span> $4.2.1$ 4.2.1 Inkommande samtal/Pågående samtal

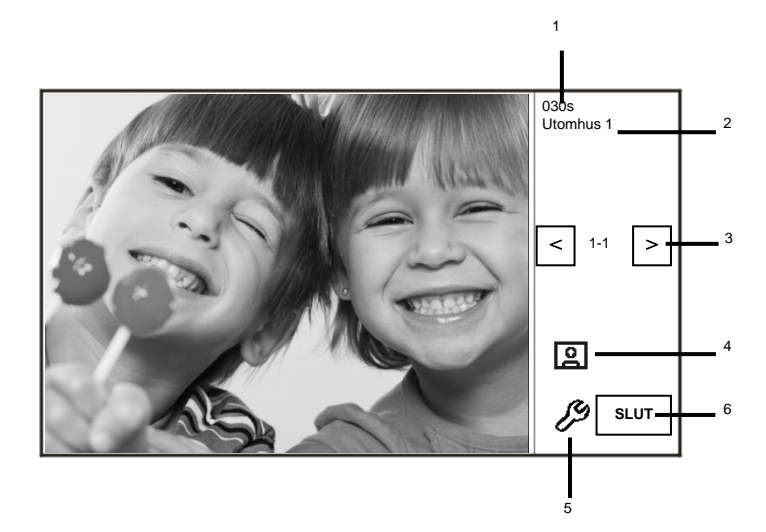

#### Fig. 3 Inkommande samtal

### När man ringer är följande funktioner tillgängliga:

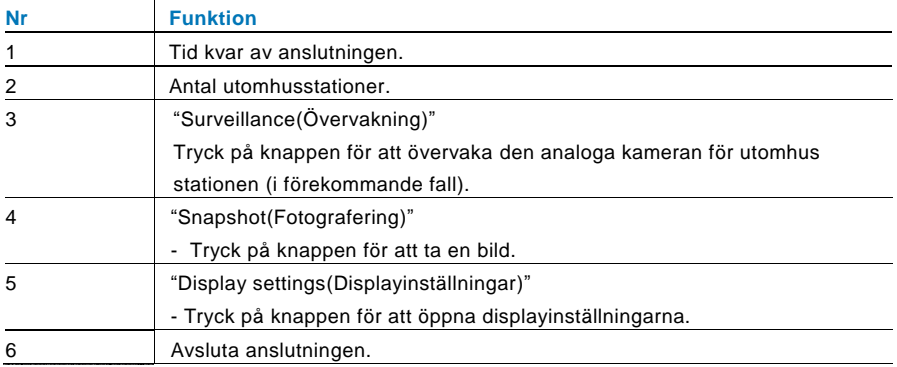

#### <span id="page-10-0"></span> $4.2.2$ 4.2.2 Displayinställningar under samtal

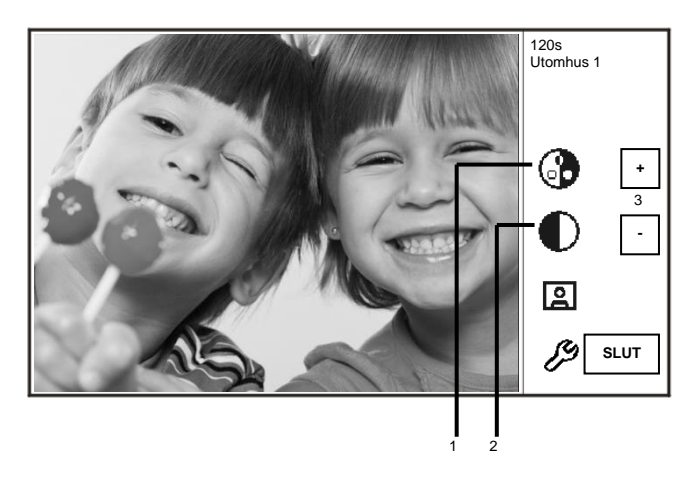

Fig. 4 Displayinställningar under samtal

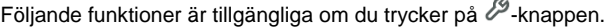

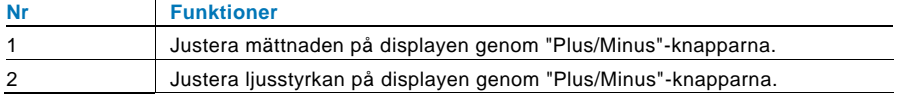

 $\overline{a}$ 

# <span id="page-11-0"></span>4.2.3 Avlyssningsläge

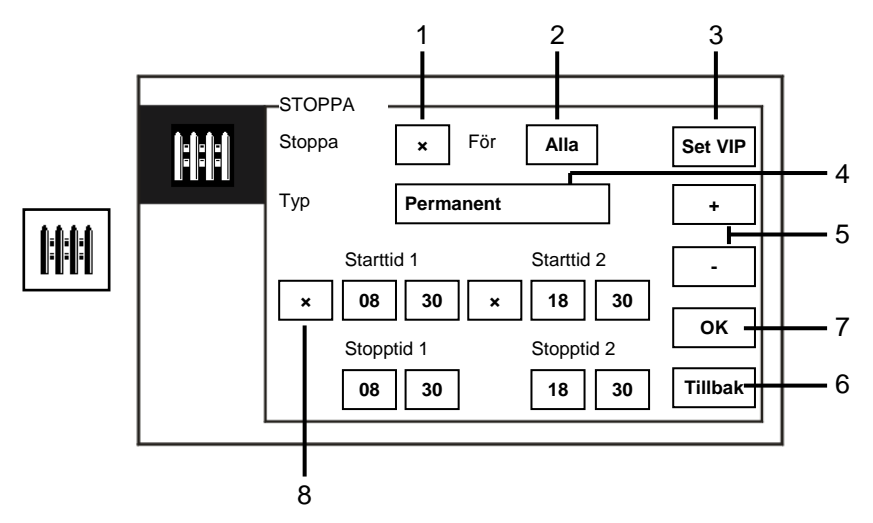

## Fig. 5 Avlyssningsläge

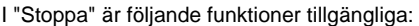

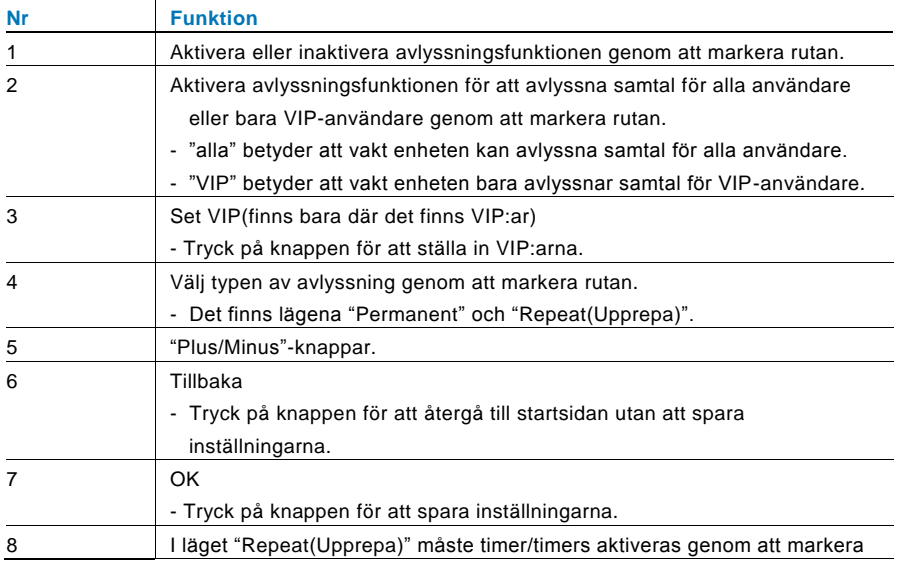

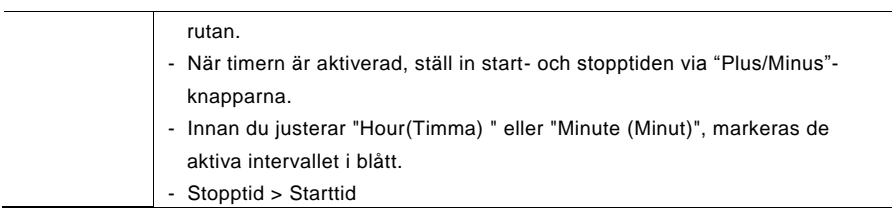

Funktionen kan bara ställas in genom ledar vaktenhet.

## <span id="page-13-0"></span>**4.2.3.1 VIP-inställingar**

Tryck för att ställa <sup>[set vip</sup>]in VIP:arna. Högst 64 poster kan läggas till.

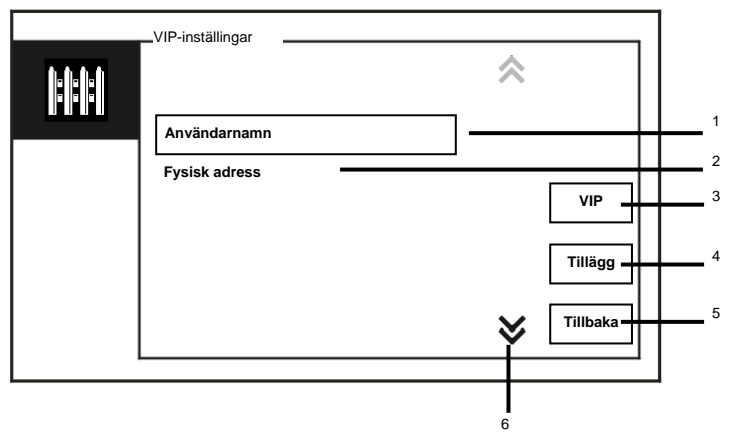

#### Fig. 6 VIP-inställningar

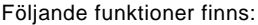

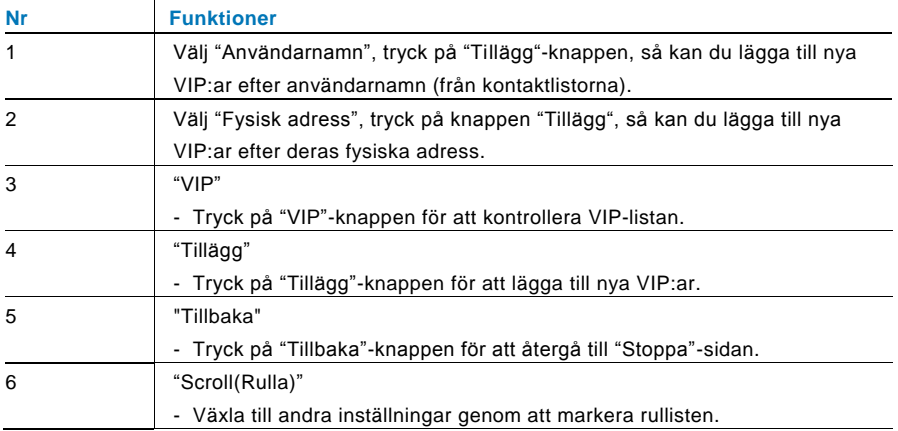

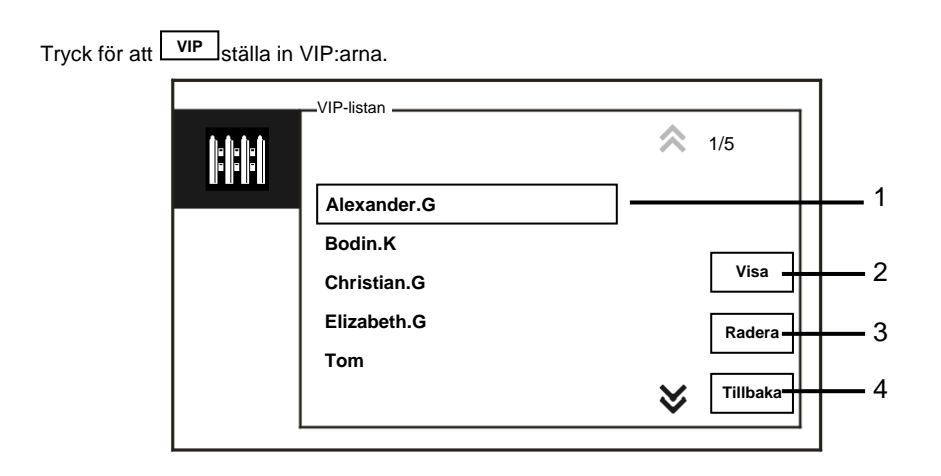

#### Fig. 7 VIP-listan

Menyn "VIP-listan" har följande funktioner:

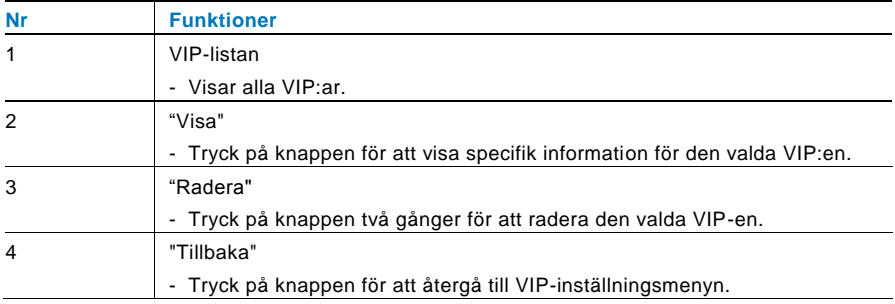

VIP-inställingar **HH** 1  $3<sub>det</sub>$  $\frac{1}{\frac{1}{\pi}}$  $\bullet$  $\overline{\mathbf{4}_{\text{sh}}}$  $\overline{6}$  $\overline{\mathbf{5}_{\text{\tiny{jet}}}}$ 0 2 **Tillägg**  $\overline{\mathbf{8}_{\textrm{\tiny{low}}}}$  $#$  $9<sub>mg7</sub>$  $\mathsf{Z}_{\scriptscriptstyle{\mathsf{pqs}}}$ **Tillbaka** 3

Välj "Fysisk adress" och tryck på "Tillägg"-knappen för att öppna menyn "Tillägg".

Fig. 8 Lägg till VIP:ar efter fysisk adress

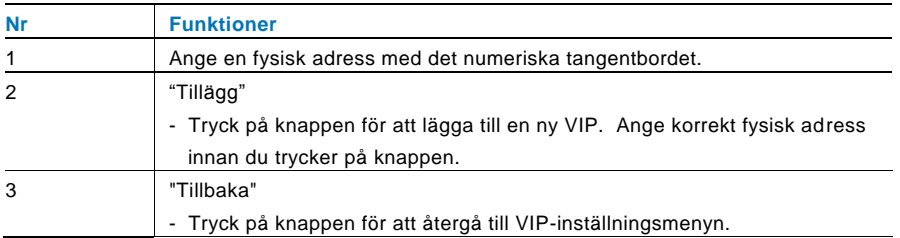

# <span id="page-16-0"></span>4.2.4 Kommunikation

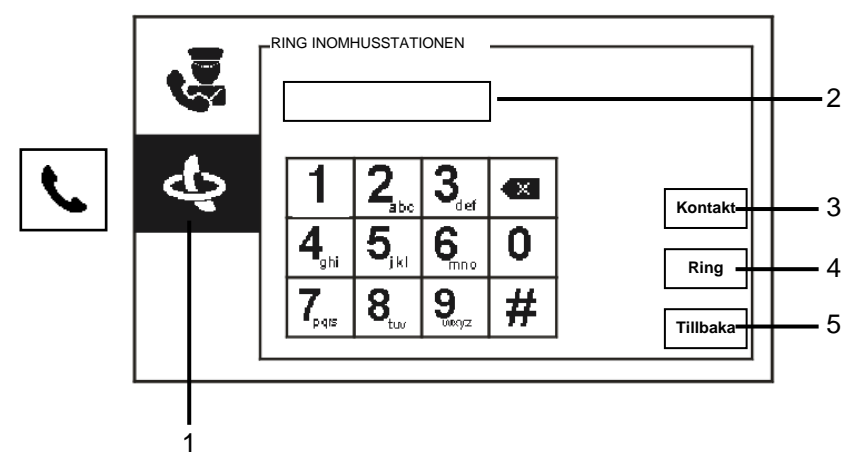

Fig. 9 Ring inomhusstation

Menyn "RING INOMHUSSTATIONEN" har följande funktioner:

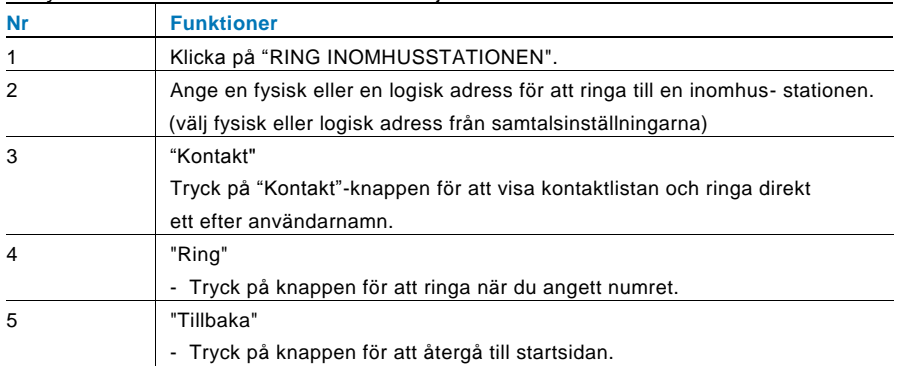

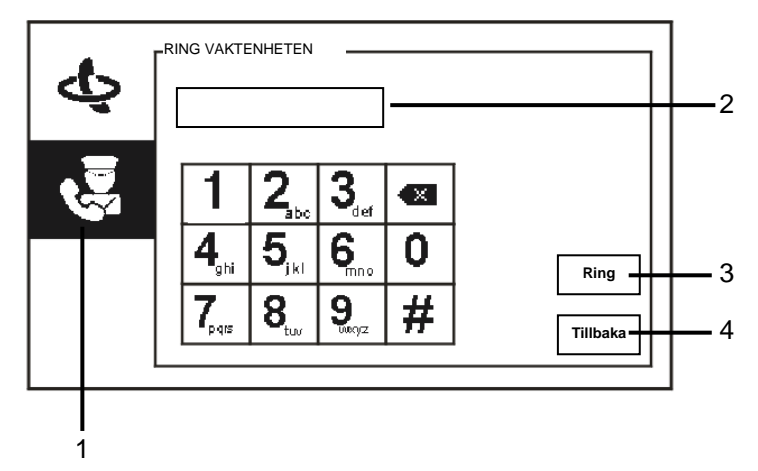

### Fig. 10 RING VAKTENHETEN

Menyn "RING VAKTENHETEN" har följande funktioner:

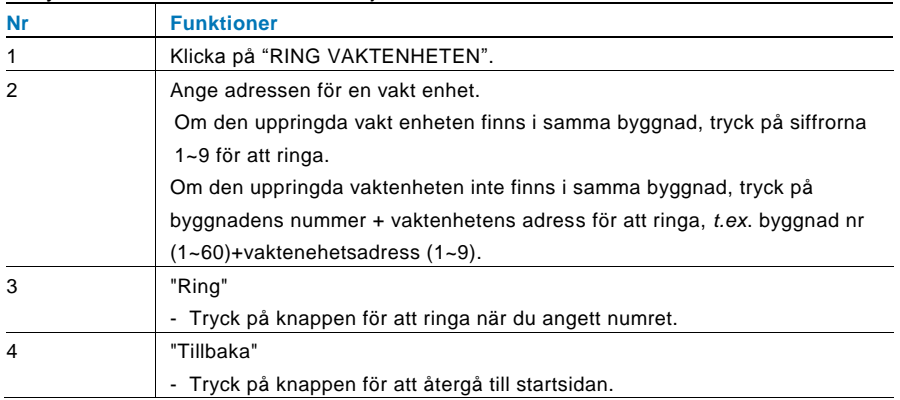

# <span id="page-18-0"></span>4.2.5 Övervakning

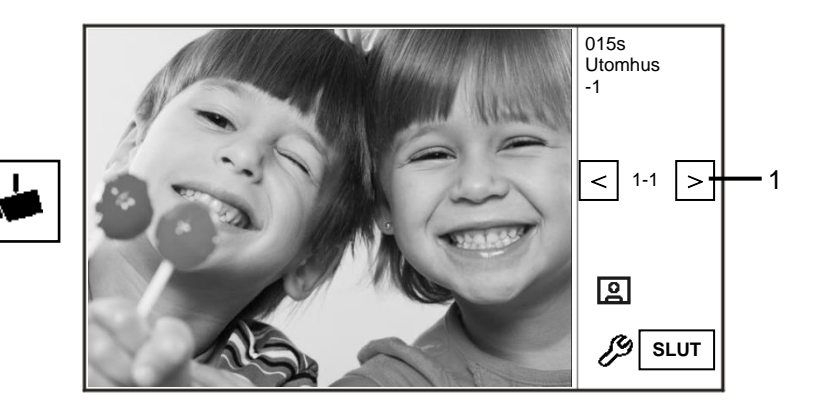

## Fig. 11 Övervakning

Tryck på  $\blacksquare$ -knappen för att övervaka standardstationen utomhus. Följande funktioner finns: **Nr Funktioner** 1 Tryck på knappen för att övervaka nästa utomhusstation.

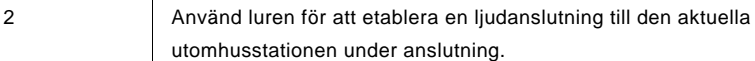

# <span id="page-19-0"></span>4.2.6 Omkopplarmanövrerare

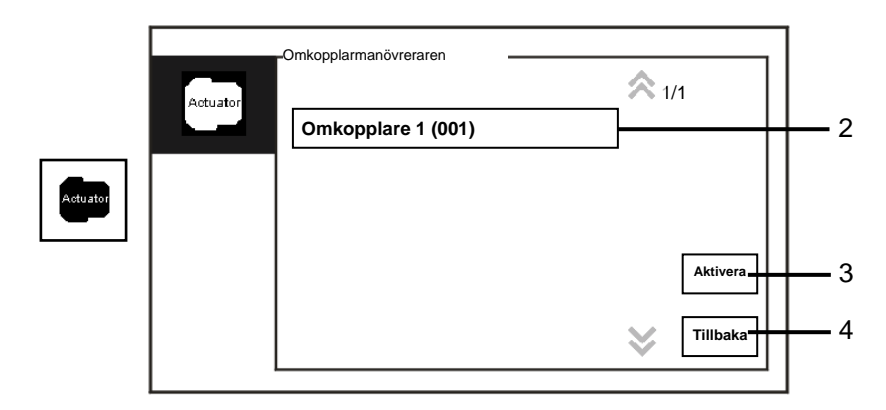

Fig. 12 Omkopplarmanövreraren

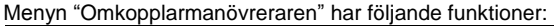

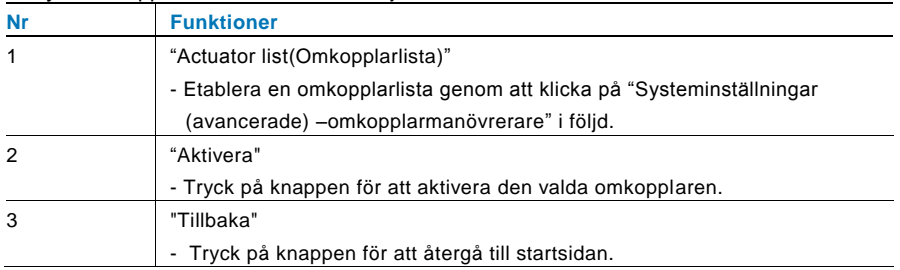

# <span id="page-20-0"></span>4.2.7 Användarlista

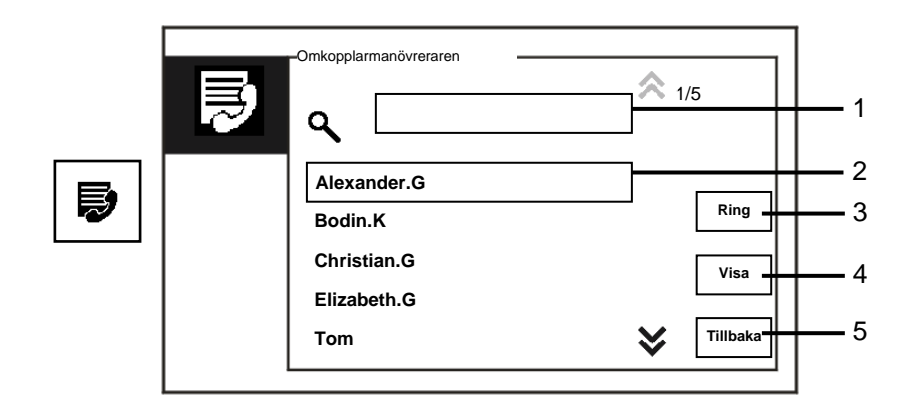

## Fig. 13 Användarlista

"Kontakt"-menyn har följande funktioner:

| Nr           | <b>Funktioner</b>                                                     |
|--------------|-----------------------------------------------------------------------|
| $\mathbf{1}$ | "Search box (Sökfält)"                                                |
|              | - Sök på ett användarnamn genom att ange några bokstäver i förnamnet. |
| 2            | "Contact list (Kontaktlista)"                                         |
|              | - Lista över kontakter.                                               |
| 3            | "Ring"                                                                |
|              | - Tryck på knappen för att ringa den valda kontakten.                 |
| 4            | "Visa"                                                                |
|              | - Visa specifik information för den valda kontakten.                  |
| 5            | "Tillbaka"                                                            |
|              | - Tryck på knappen för att återgå till startsidan.                    |

**Tillbaka**

KONTAKT Användarnamn Logic Adress Fysisk adress Alexander.G 00000301 00001

Tryck på "View(Visa)"-knappen för att visa specifik information från kontaktlistan.

Fig. 14 Specifik information i kontaktlistan

# <span id="page-22-0"></span>4.2.8 Historia

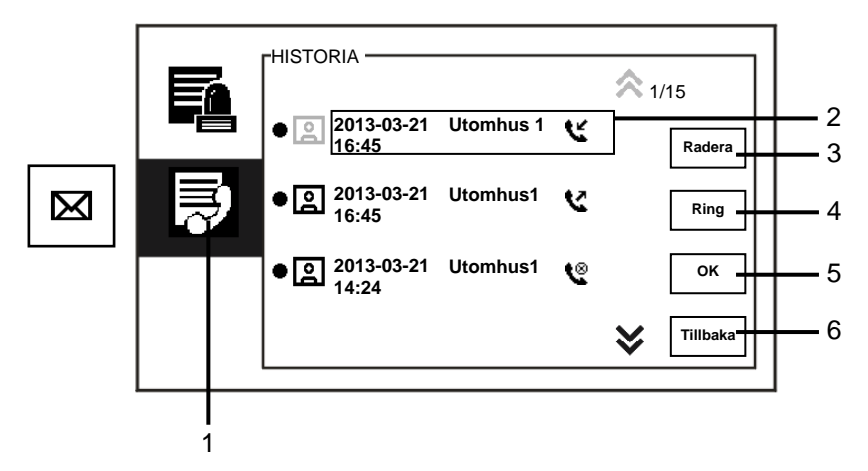

#### Fig. 15 Historia

Menyn "History(Historia)" har följande funktioner:

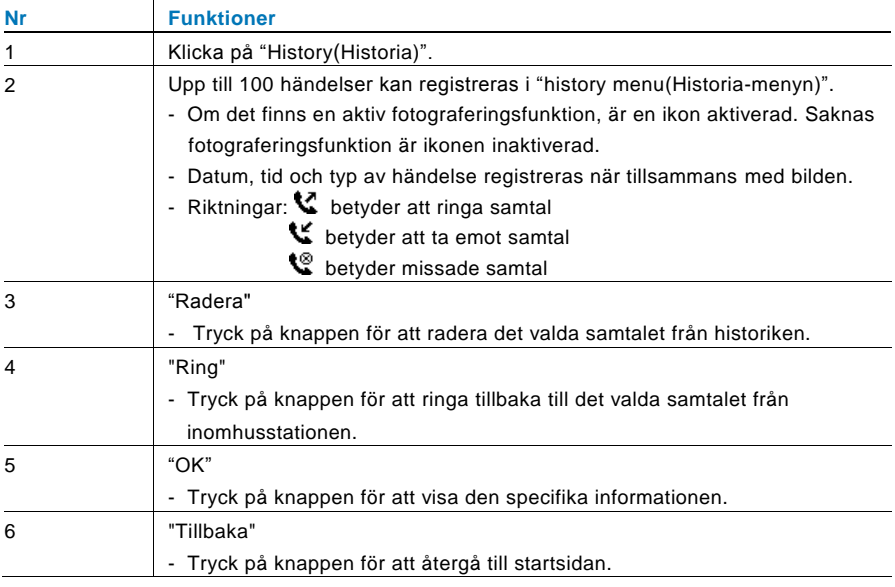

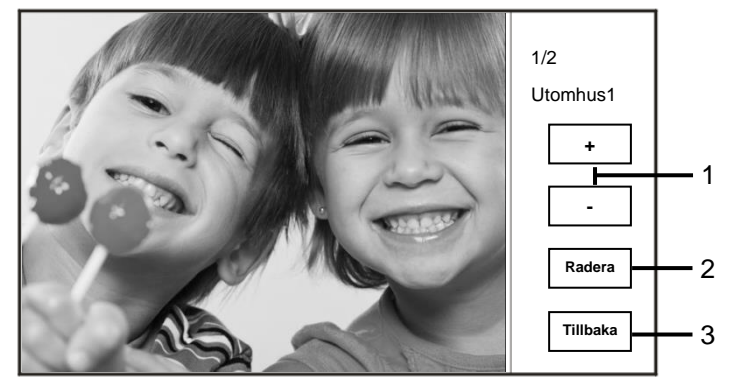

Tryck på "OK"-knappen för att visa specifik informationen.

#### Fig. 16 Specifik historikinformation

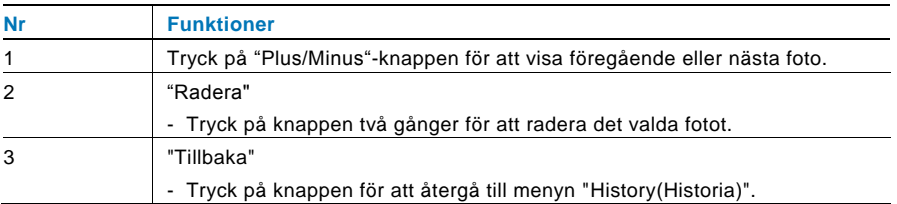

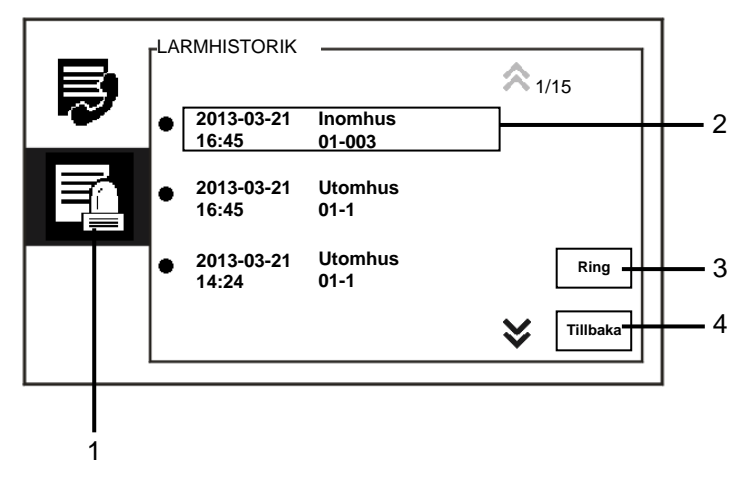

Fig. 17 Larmhistorik

## Menyn "Larmhistorik" har följande funktioner:

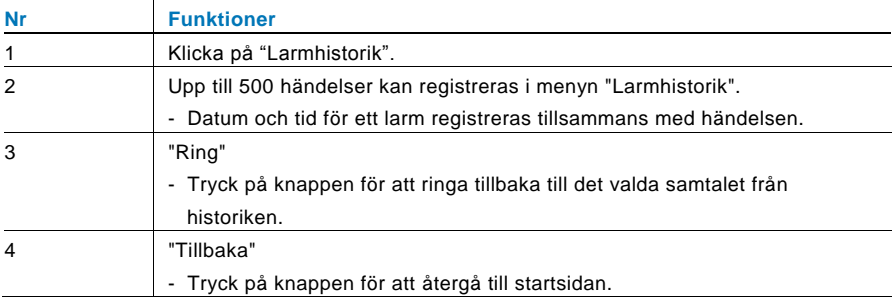

# <span id="page-25-0"></span>4.2.9 Inställningar (grund)

## <span id="page-25-1"></span>**4.2.9.1 Ringsignalsinställningar**

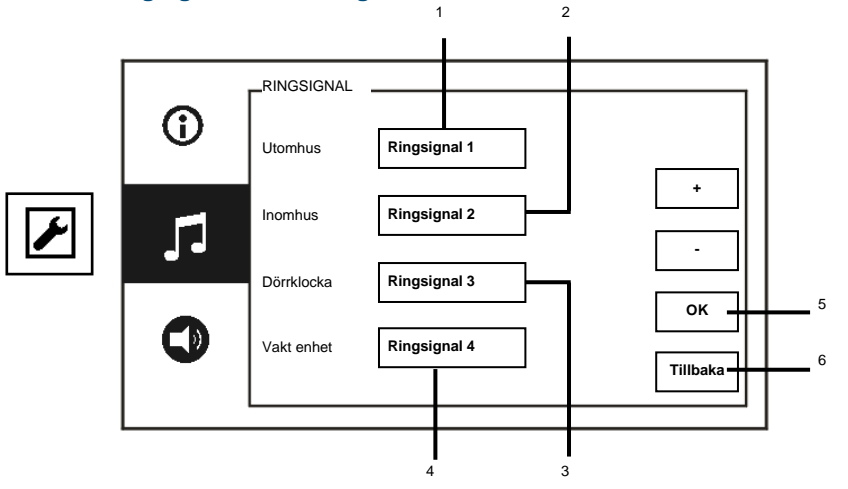

## Fig. 18 Ringsignalinställningar

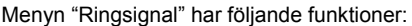

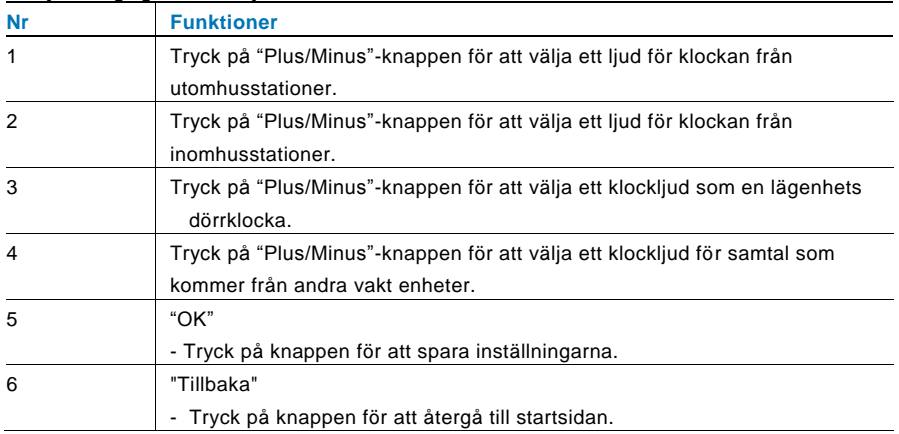

## <span id="page-26-0"></span>**4.2.9.2 Volyminställningar**

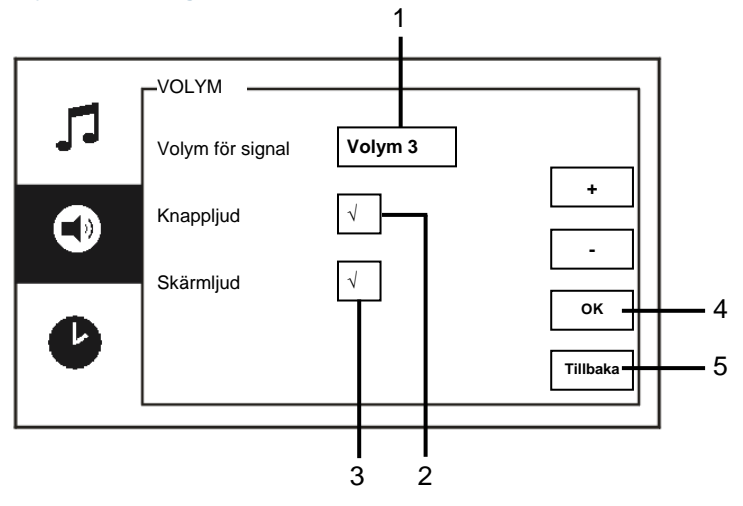

## Fig. 19 Volyminställningar

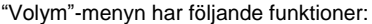

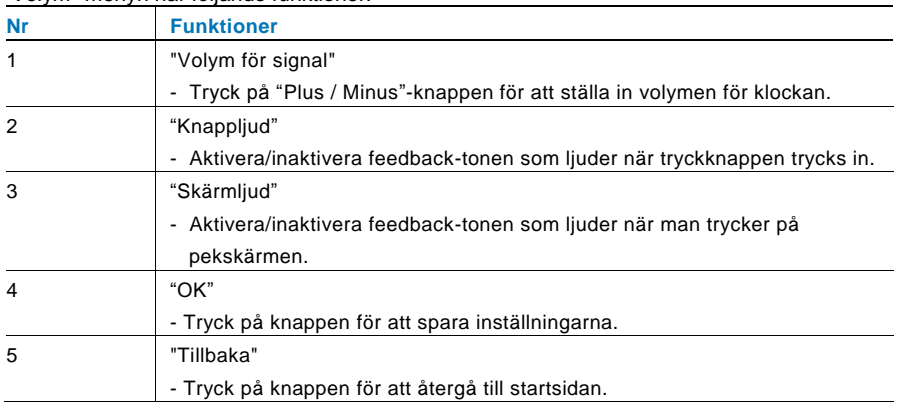

## <span id="page-27-0"></span>**4.2.9.3 Inställningar för datum och tid**

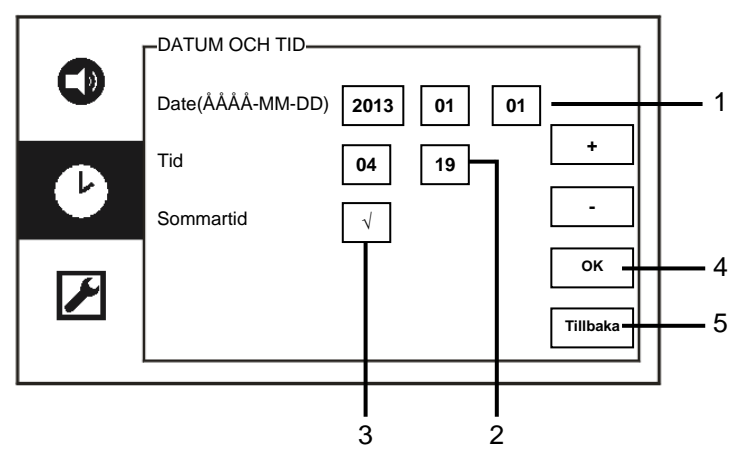

Fig. 20 Inställningar för datum och tid

"Datum och tid"-menyn har följande funktioner:

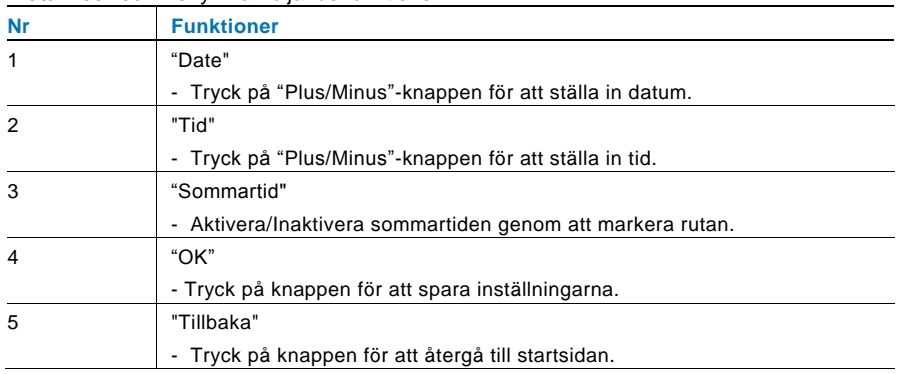

# <span id="page-28-0"></span>**4.2.9.4 Övriga inställningar**

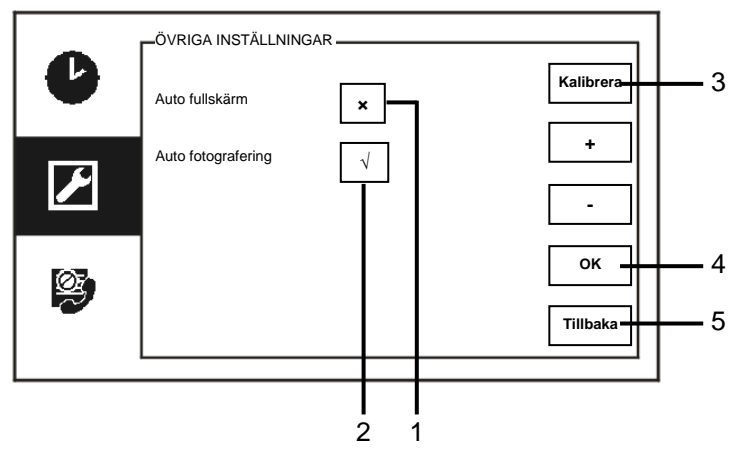

## Fig. 21 Övriga inställningar

## Menyn "Övriga inställningar" har följande funktioner:

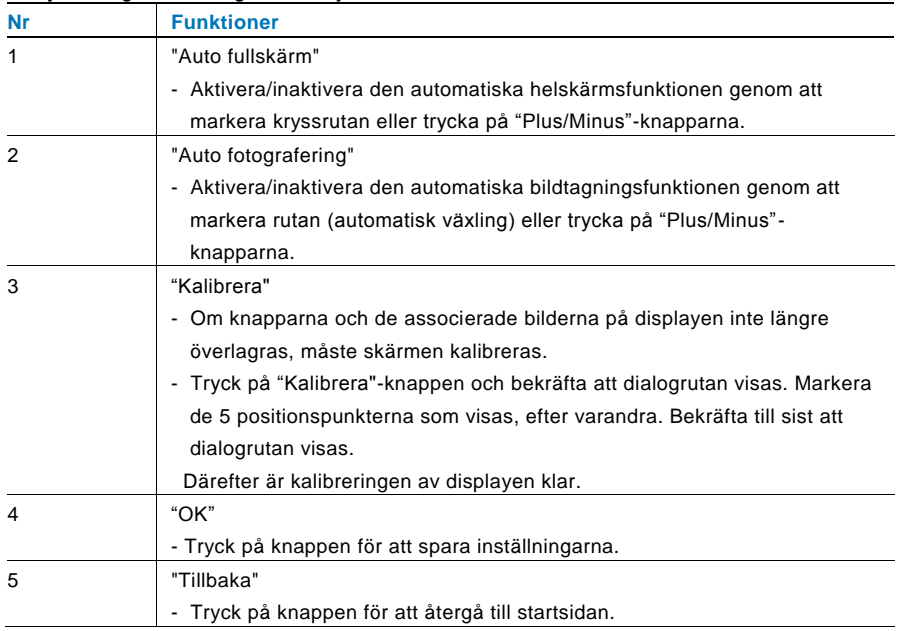

## <span id="page-29-0"></span>**4.2.9.5 Språkinställningar**

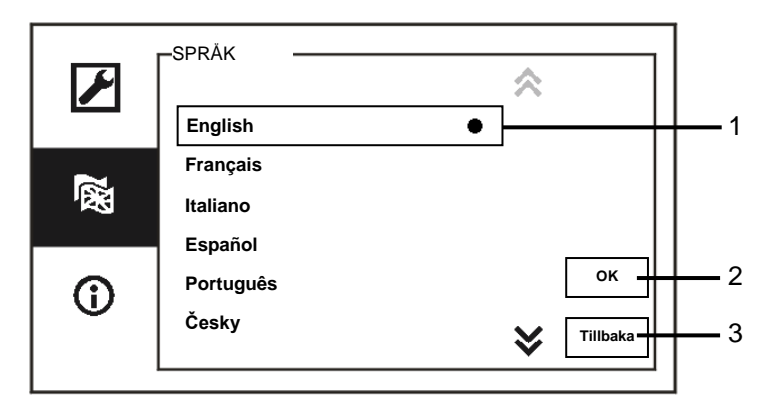

### Fig. 22 Språkinställningar

#### Menyn "Språk" har följande funktioner:

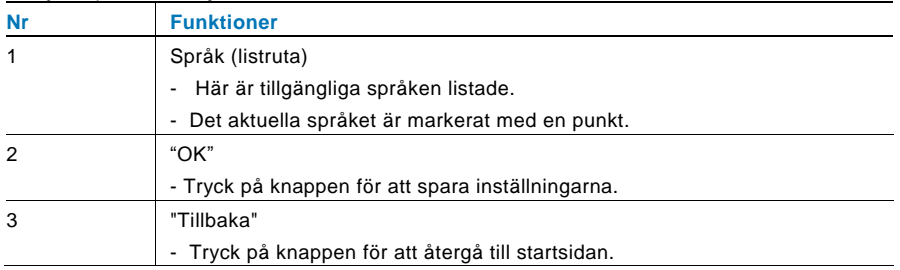

## <span id="page-30-0"></span>**4.2.9.6 Information**

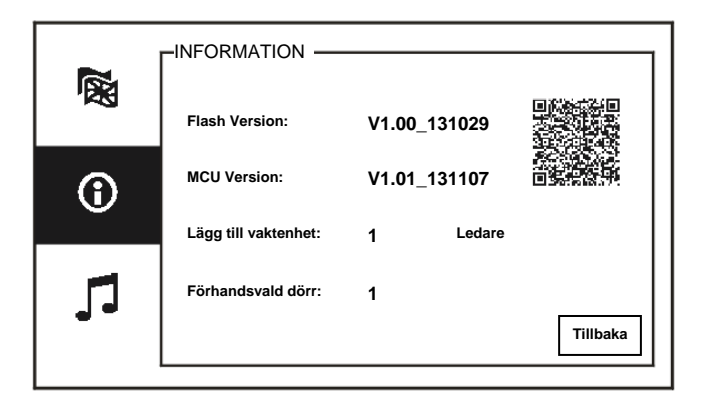

Fig. 23 Systeminformation

Visa den aktuella versionen och adressen för denna vakt enhet (skanna QR-koden för att få specifika instruktioner för vakt enheten)

## <span id="page-31-0"></span>4.2.10 Inställningar (avancerade)

Ange systemlösenordet för att öppna de avancerade inställningarna. Standardlösenordet är 345678.

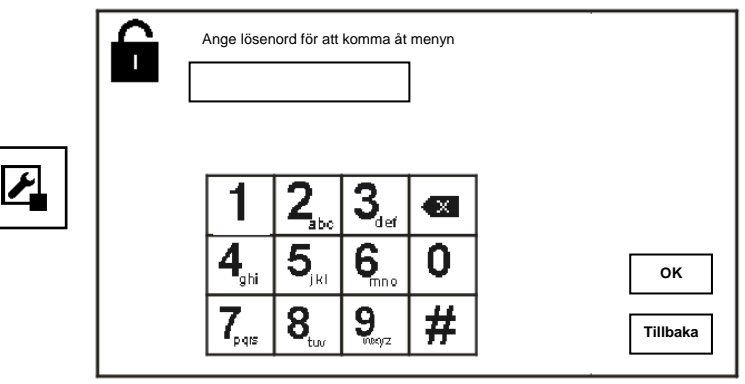

Fig. 24 Lösenord

## <span id="page-32-0"></span>**4.2.10.1 Omkopplarmanövrerarinställningar**

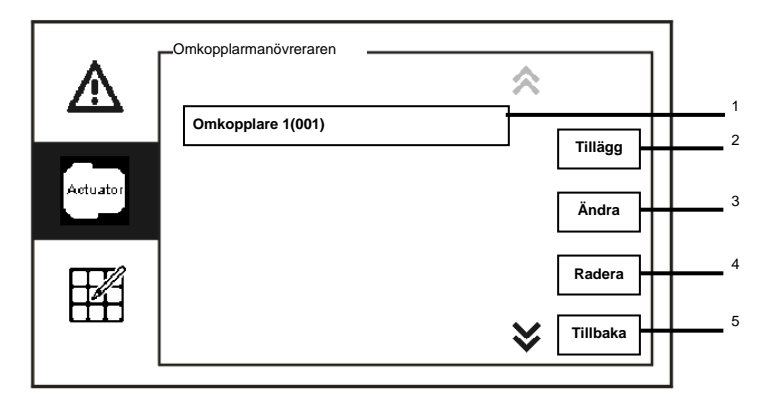

Fig. 25 Omkopplarmanövrerarinställningar

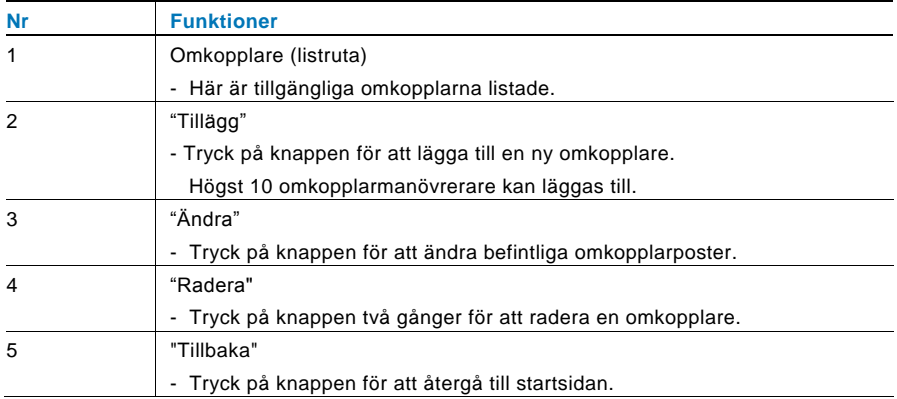

Menyn "Omkopplarmanövreraren" har följande funktioner:

Omkopplarmanövreraren **+** Actuator Reläaktuator **002 -** 2**OK Byt namn** 3 **Tillbaka**  $\boxed{\underline{\qquad}}$  4 1

Tryck på knappen "Tillägg" för att lägga till en ny omkopplare.

Fig. 26 Omkopplarmanövrerarinställningar

Knappen "Tillägg" har följande funktioner:

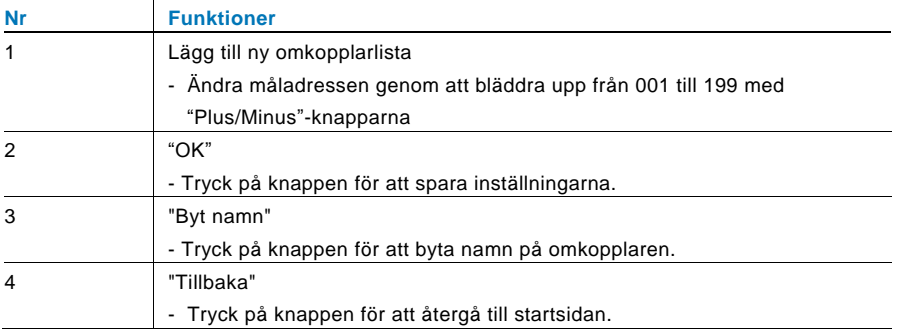

# <span id="page-34-0"></span>**4.2.10.2 Programknappsinställningar**

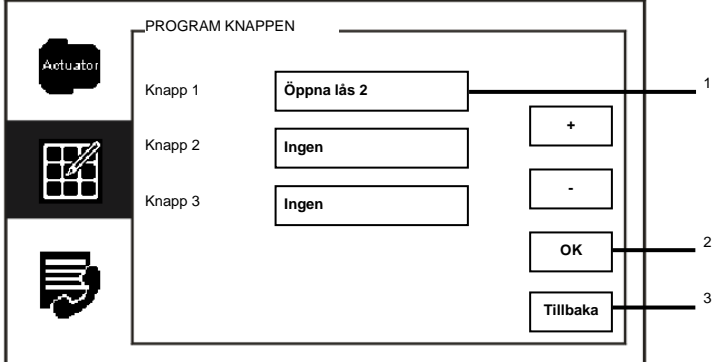

Fig. 27 Inställningar för program knappen

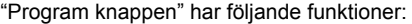

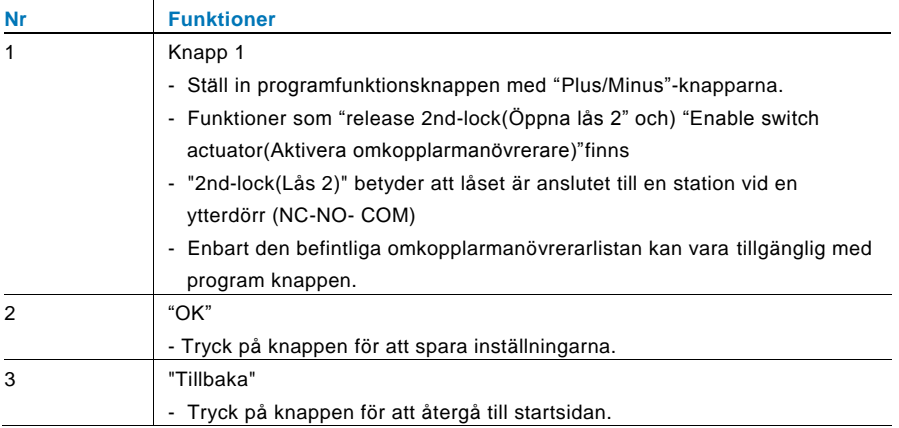

# <span id="page-35-0"></span>**4.2.10.3 Hantering användarlista**

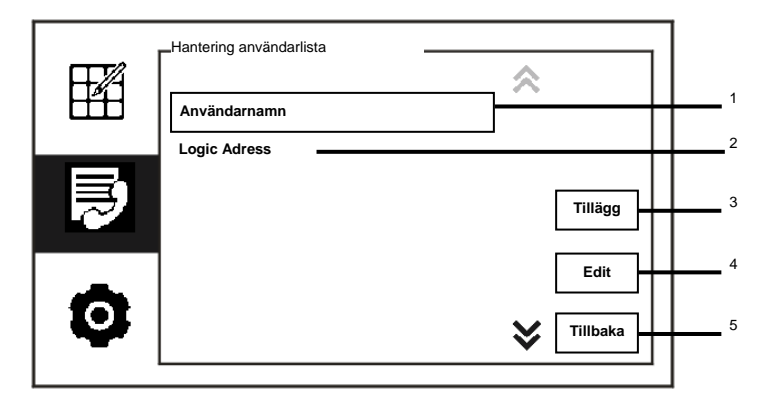

Fig. 28 Hantering användarlista

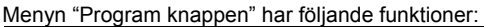

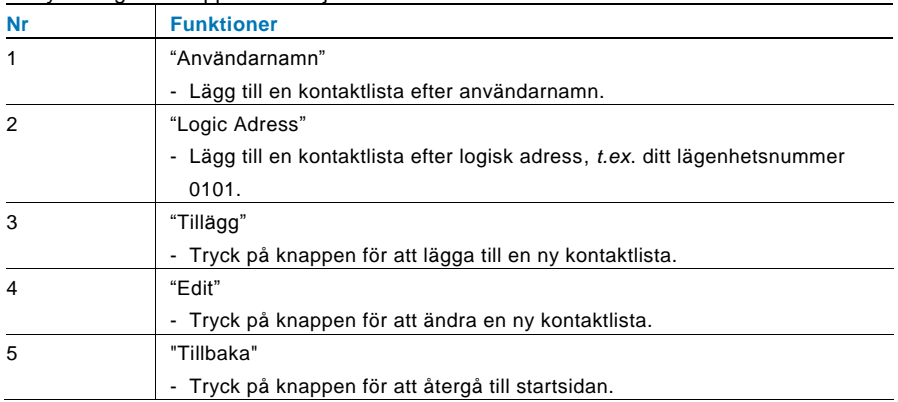

1

**Tillbaka** <u>L</u> 3

图

 $\overline{\mathbf{x}}$ 

Hantering användarlista Fysisk adress Användarnamn $\overline{2}$  $\overline{5}$  $6\overline{6}$  $\overline{7}$ 9  $\overline{0}$  $\overline{3}$  $\overline{4}$ 8  $\overline{1}$  $\mathsf{d}$  $\mathsf{f}$ a  $\mathsf{b}$  $\rm ^c$  $\mathsf{e}$ g  $\overline{h}$  $\mathbf{i}$ j  $\overline{\mathsf{OK}}$   $\overline{\mathsf{L}}$  2  $\mathsf{k}$  $\overline{1}$  $m$  $\overline{p}$  $\circ$  $\mathsf{p}$  $\mathsf{q}$  $\mathbf{r}$ s  $\vdots$ 

> y  $\mathsf{z}$

 $\mathsf X$ 

Lägg till en kontaktlista efter användarnamn:

 $\mathbf{t}$ 

 $\mathsf{u}$  $\vee$ W

#### Fig. 29 Användarnamn

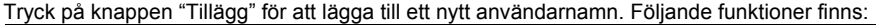

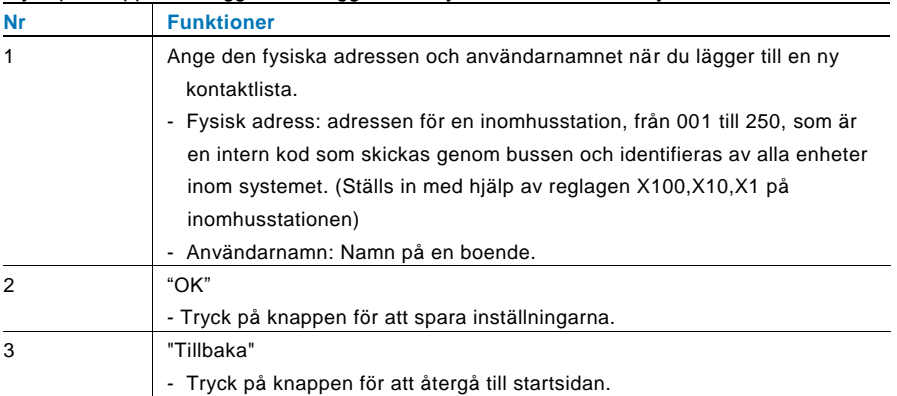

## Ändra en kontaktlista:

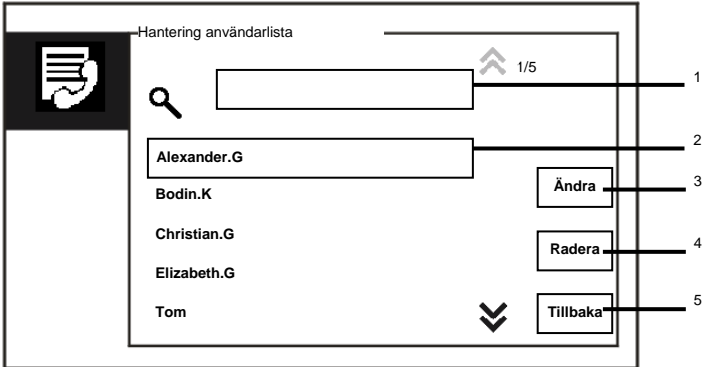

Fig. 30 Fig. Ändra ett användarnamn

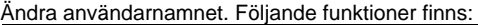

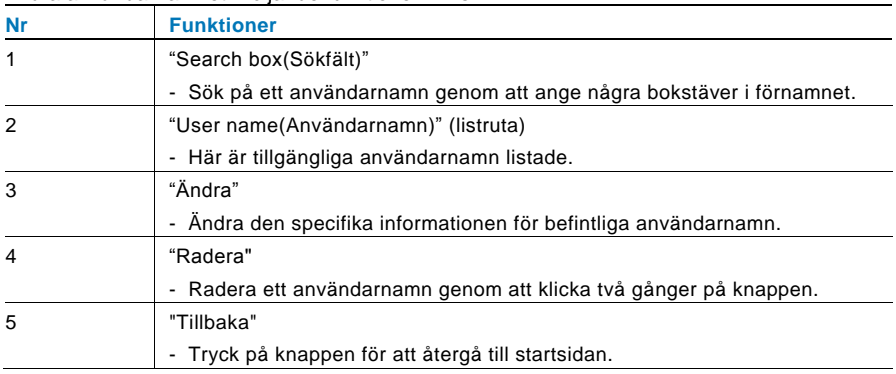

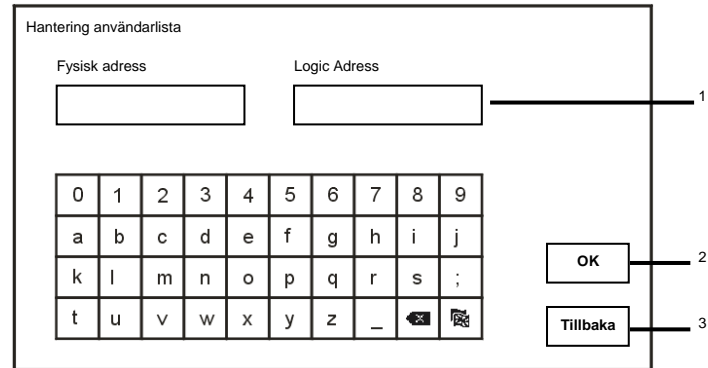

Lägg till eller ändra en ny kontaktlista efter logisk adress:

### Fig. 31 Hantering användarlista

Ändra eller lägg till en logisk adress. Följande funktioner finns:

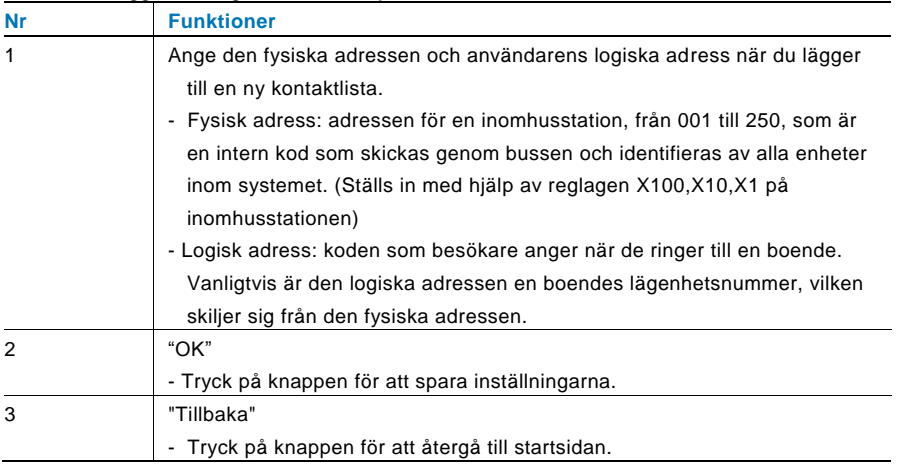

# <span id="page-39-0"></span>**4.2.10.4 Ring kod inställning**

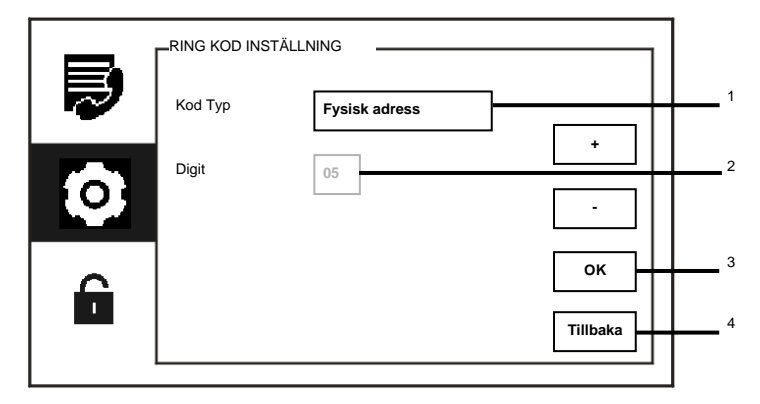

## Fig. 32 RING KOD INSTÄLLNING

#### Menyn "RING KOD INSTÄLLNING" har följande funktioner:

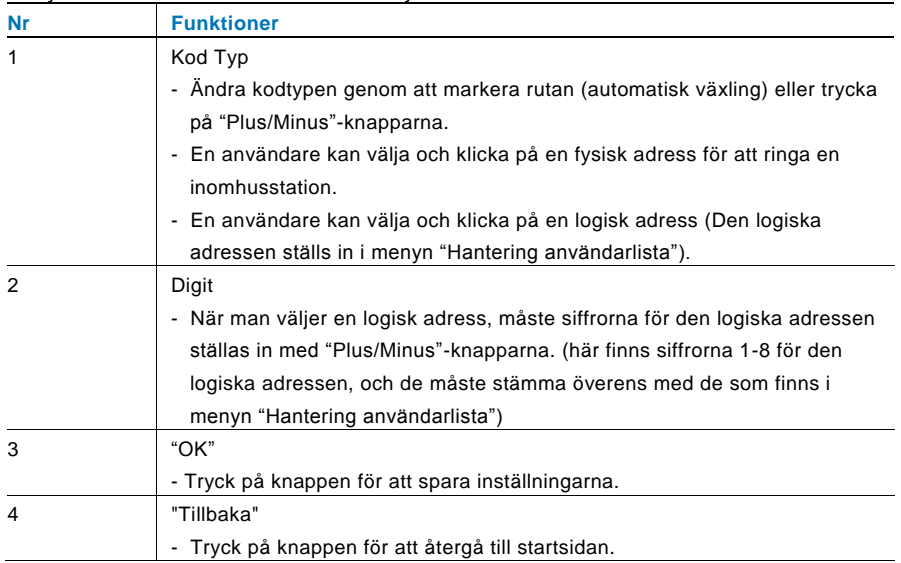

# <span id="page-40-0"></span>**4.2.10.5 Inställning av lösenord**

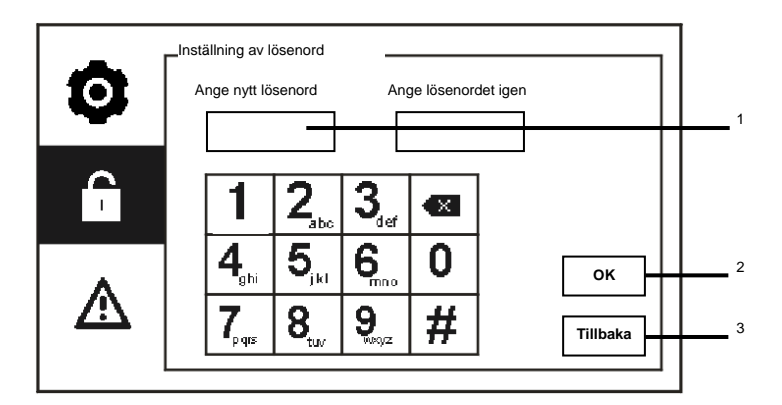

Fig. 33 Inställning av lösenord

Menyn "Inställning av lösenord " har följande funktioner:

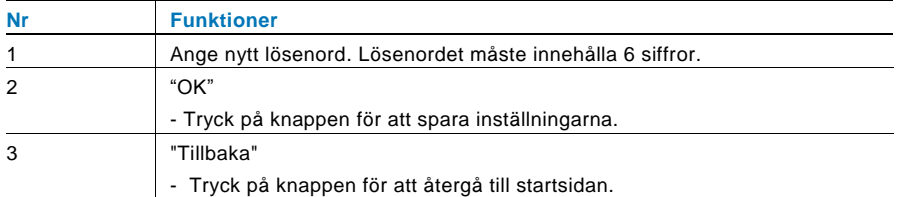

# <span id="page-41-0"></span>**4.2.10.6 Återsäll till fabrikinställningar**

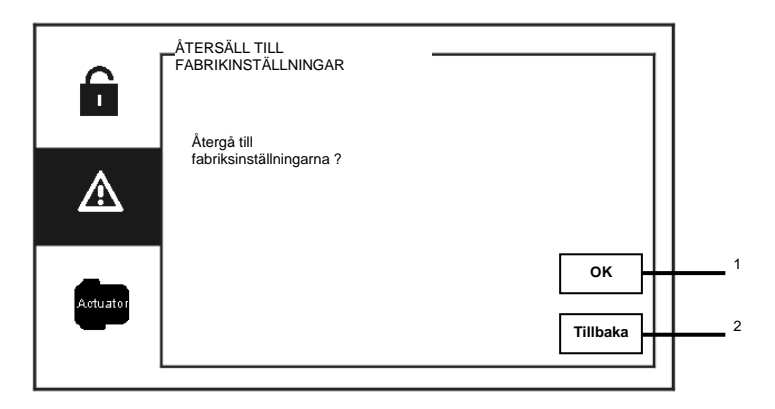

## Fig. 34 ÅTERSÄLL TILL FABRIKINSTÄLLNINGAR

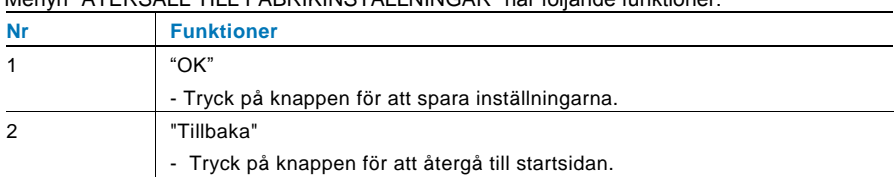

## Menyn "ÅTERSÄLL TILL FABRIKINSTÄLLNINGAR" har följande funktioner:

## <span id="page-42-0"></span>**4.2.10.7 Återställ lösenord och rensa alla data**

Om du glömmer systemlösenordet ska du öppna teknikerläget för att återställa systemlösenordet.

Håll "0" intryckt samtidigt som du trycker in "11411" för att öppna teknikerläget inom 120 sek. när vakt enheten är på.

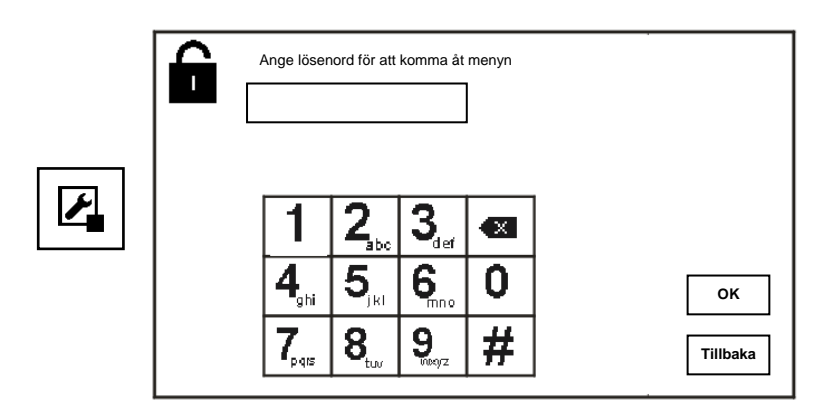

Fig. 35 Fig. Återställa lösenord och rensa alla data

I teknikerläget kan du även rensa alla data i menyn, inklusive omkopplarmanövrerarlistorna, användarlistorna, historik osv.

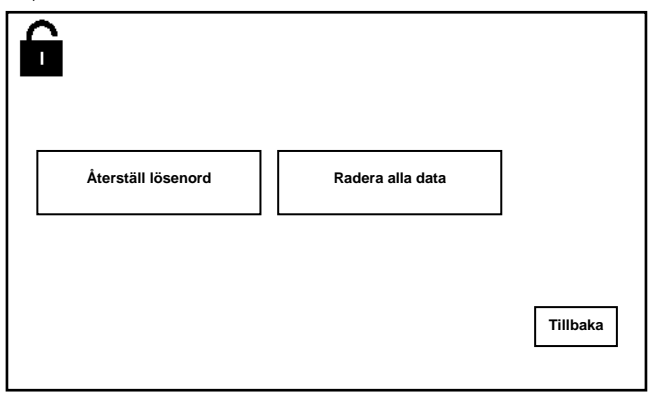

Fig. 36 Återställa lösenord och rensa alla data

# <span id="page-43-0"></span>4.3 Rengöring

# Försiktighet

#### **Risk för skador på skärmens yta.**

Skärmens yta kan skadas av hårda eller vassa föremål! Använd aldrig denna typ av föremål för att mata in på pekskärmen.

– Använd fingrarna eller en stylus-penna.

Skärmens yta kan skadas om den rengörs med rengöringsvätskor eller slipmedel!

- Rengör ytan med en mjuk trasa och glasrengöringsmedel som finns i handeln.
- Använd aldrig slipande rengörinsgmedel.

## <span id="page-44-0"></span>4.4 Justering av enheten

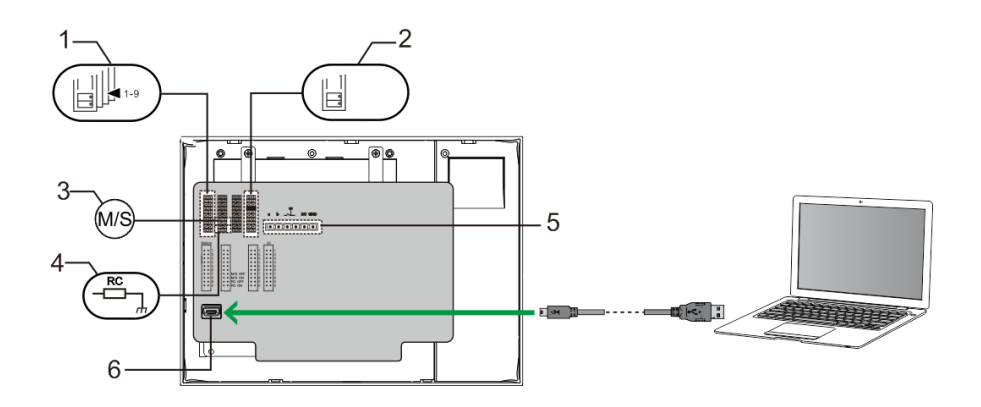

#### Fig. 37:

**1. Station**

Överkopplare för att ställa in adressen för standardstation utomhus

2. **X1**

Överkopplare för att ställa in adressen för vakt enheten

#### **3. "Master /Slave function(Ledare/Slave-funktion)"**

Endast en vakt enhet i varje lägenhet får ställas in som "Ledare" (Överkopplare ska ställas in som 'M/S på'). Alla andra vakt enheter i samma fastighet ska ställas in som "Slave"(Överkopplare ska ställas in som 'M/S av').

#### **4. "Terminal resistor(Terminalresistor)"**

I videoinstallationer eller installationer med ljud och video blandat, måste överkopplaren ställas in som 'RC på' på den sista enheten på linjen.

#### **5. a b = Bussanslutning**

 $T =$  Anslutning till dörrklocka

**DC GND** = Extra strömförsörjning

#### **6. "USB connector(USB-kontakt)"**

USB-kontakt för anslutning till datorn: hämta/överför konfigurationen. t.ex. hämta kontaktlistorna.

# ABB-Welcome M **Tekniska data**

# <span id="page-45-0"></span>5 Tekniska data

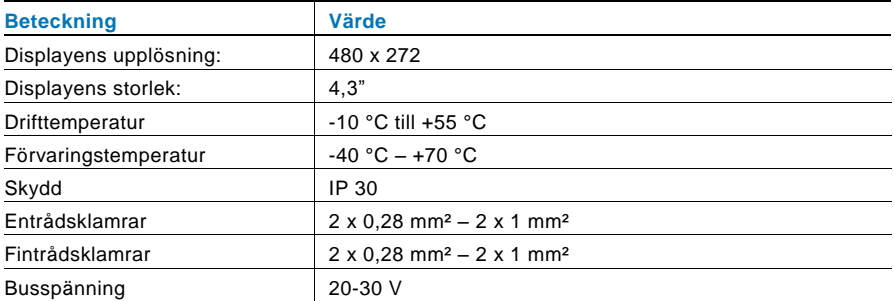

# <span id="page-46-0"></span>6 Montering/Installation

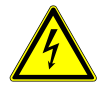

## Varning

### **Elektrisk spänning!**

Risk för dödsfall och brand på grund av elektrisk spänning på 100-240 V.

Lågspänningskablar och 100-240 V kablar får inte installeras tillsammans i ett försänkt uttag!

Vid kortslutning finns det risk för en 100-240 V belastning på en lågspänningsledning.

## <span id="page-46-1"></span>6.1 Krav för elektrikern

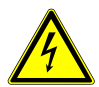

# Varning

### **Elektrisk spänning!**

Installera bara enheten om du har erforderliga kunskaper och erfarenheter som elektriker.

- Felaktig installation utsätter dig och andra användare av det elektriska systemet för livsfara.
- Felaktig installation kan orsaka allvarliga skador på egendom, t.ex. på grund av brand.

De lägsta kraven på expertkunskap och erfarenhet för installationen är:

- Tillämpa de "fem säkerhetsreglerna" (DIN VDE 0105, EN 50110):
	- 1. Stäng av strömmen;
	- 2. Säkerställ så att den inte kan sättas på igen;
	- 3. Kontrollera att det inte finns någon spänning;
	- 4. Anslut till jord;
	- 5. Täck över eller barrikadera spänningsförande delar intill.
- Använd lämplig personlig skyddsutrustning.
- Använd enbart lämpliga verktyg och mätutrustning.
- Kontrollera typen av elnätverk (TN-system, IT-system, TT-system) för att säkra följande elförsörjningsförhållande (klassisk anslutning till jord, skyddsjordning, erforderliga extra åtgärder etc.).

## <span id="page-47-0"></span>6.2 Allmänna installationsanvisningar

- Avsluta alla grenar av ledningssystemet via en ansluten bussenhet (t.ex. inomhusstation, utomhusstation, systemenhet).
- Installera inte systemstyrenheten direkt intill ringklockans transformator eller andra kraftkällor (för att undvika interferens).
- Installera inte systembussens ledningar tillsammans med 100-240 V ledningar.
- Använd inte vanliga kablar för att ansluta ledningarna för dörröppnarna och systembussens ledningar.
- Undvik bryggor mellan olika typer av kablar.
- Använd enbart två ledningar för systembussen i en fyrkärnig eller flerkärnig kabel.
- När man drar slingor ska aldrig den inkommande och utgående bussen installeras inuti samma kabel.
- Installera aldrig den interna och den externa bussen inuti samma kabel.

## <span id="page-48-0"></span>6.3 Montering

### **Rekommenderad installationshöjd**

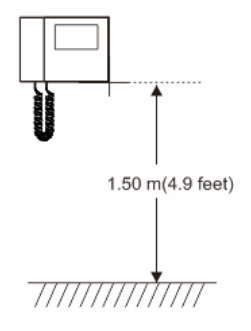

## **Demontering**

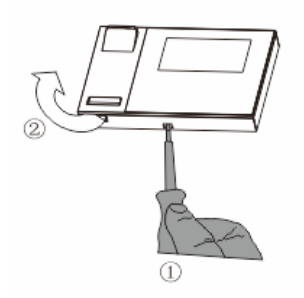

Öppna panelens hölje genom att dra i klammern på enhetens undersida.

#### **Installationsstorlek**

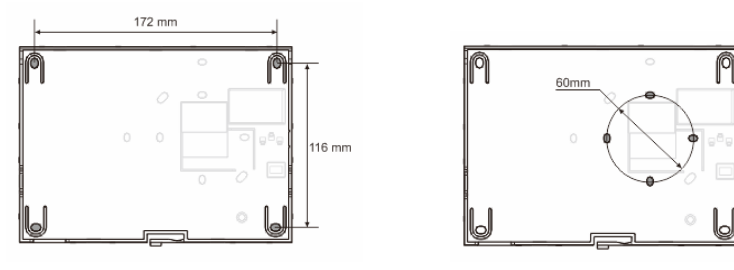

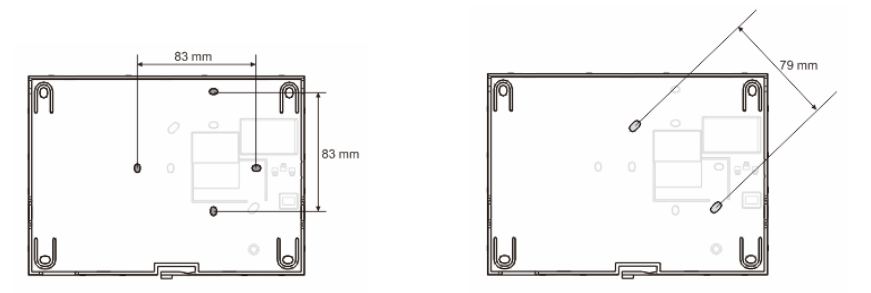

- 1. På enhetens undersida finns skruvhål, och den kan därför fästas på väggen enligt ovanstående måttanvisningar.
- 2. Nederdelen av enheten kan fästas på en befintliga försänkt kopplingsdosa. Måtten för den kompatibla försänkta kopplingsdosan visas på bilderna ovan.

#### **Koppling**

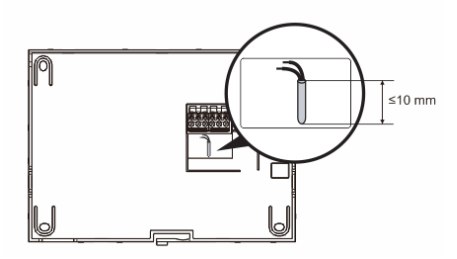

Fäst nederdelen av enheten och anslut den i enlighet med bilderna. Den isolerade delen av kabeländen får inte vara längre än 10 mm.

#### **Inställningar**

Ställ in adresserna för de önskade utomhusstationerna och adresserna för inomhusstationerna på överkopplaren (se kapitel " [Justering av enheten](#page-44-0) ").

#### **Montering på väggen**

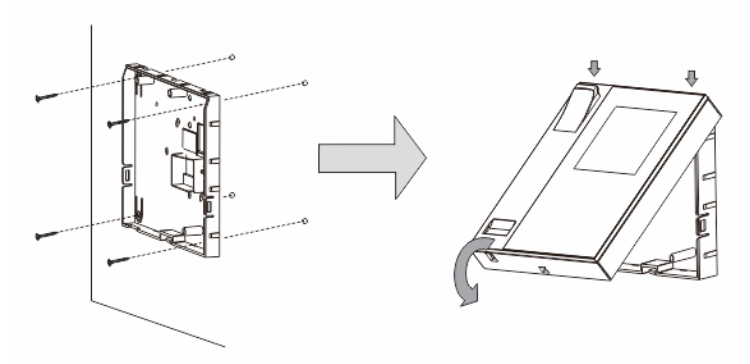

- 1. Fäst enhetens nederdel på väggen.
- 2. Haka fast den övre av enheten på nederdelen. Placera enhetens ovansida på låstapparna och tryck på nederdelen på enheten tills klammern griper tag i den.

#### **Monterad med försänkt box**

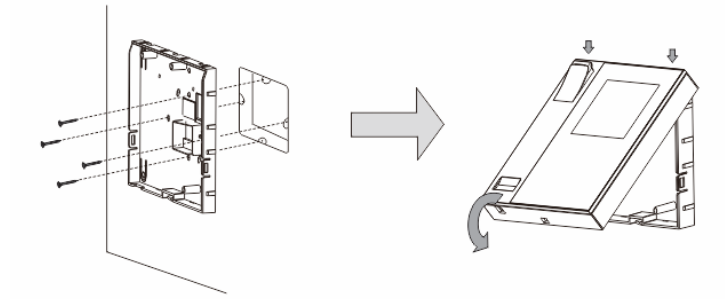

- 1. Fäst enhetens nederdel på den befintliga försänkta kopplingsdosan.
- 2. Haka fast den övre av enheten på nederdelen: placera enhetens ovansida på låstapparna och tryck på nederdelen på enheten tills klammern griper tag i den.

#### **Monterad med skrivbordskonsol**

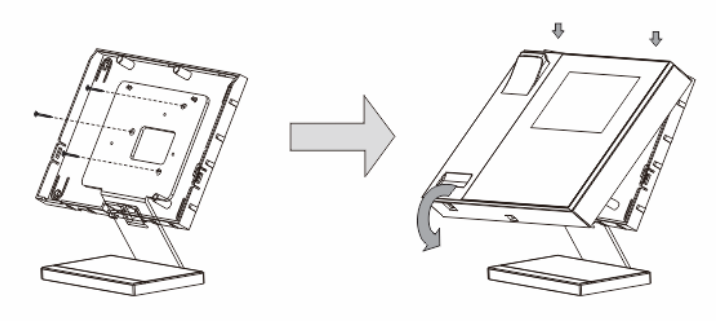

- 1. Fäst enhetens nederdel på skrivbordskonsolen.
- 2. Haka fast den övre av enheten på nederdelen: placera enhetens ovansida på låstapparna och tryck på nederdelen på enheten tills klammern griper tag i den.

Installationen av inomhusstationen är nu klar.

#### **Anmärkning**

Vi förbehåller oss rätten att när som helst göra tekniska förändringar och ändringar av innehållet i detta dokument utan föregående information.

De detaljerade specifikationerna som accepterats vid beställningstillfället gäller alla beställningar. ABB accepterar inget ansvar för eventuella fel eller ofullständigheter i detta dokument.

Vi förebehåller oss alla rättigheter beträffande detta dokument samt dess innehåll och illustrationer. Dokumentet och dess innehåll, eller utdrag därur, får inte reproduceras, överföras eller återanvändas av tredje part utan föregående skriftligt medgivande från ABB.

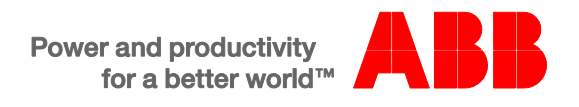